# **Tutorial: How a Supervisor Approves Staff's Participation on an Activity**

This step-by-step shows how a supervisor approves their worker's participation on a Level 3 high-risk Activity.

#### **Background:**

The Activity Lead  $(1)$  creates work Activities,  $(2)$  assigns workers to these Activities, and  $(3)$ authorizes workers to work on the activities. For risk-level 3 (high risk) Activities, the supervisor has to approve worker's participation before the worker can accept the Activity. This is part of the line management approval process.

**Supervisor Responsibility:** As a supervisor, you are not authorizing the work (that is done by the Activity Lead). However, you are approving your worker's participation on Level 3 high-risk Activities. Therefore, you are responsible for understanding the work your staff performs and all of the hazards inherent in the work and the methods used to control and manage these hazards. If you are not already familiar with the work, you should review the activity summary, and direct any questions to the Activity Lead.

NOTE, you can review a PDF version of the Activity summary by selecting "Choose an Action" and then Printable Version" as shown below. This will allow you to review the work, the hazards and controls before approving your worker's participation on the Activity.

NOTE, you can also identify the level of authorization the worker has been assigned and view their training status. Please know that if training status shows "incomplete" it may be because the worker has not been informed that they need the training. Why? The Activity Manager system only sends a notification to staff (after) you (the supervisor) have approved their participation. When that occurs, Activity Manger notifies the worker to accept the Activity and informs them of the associated training requirements.

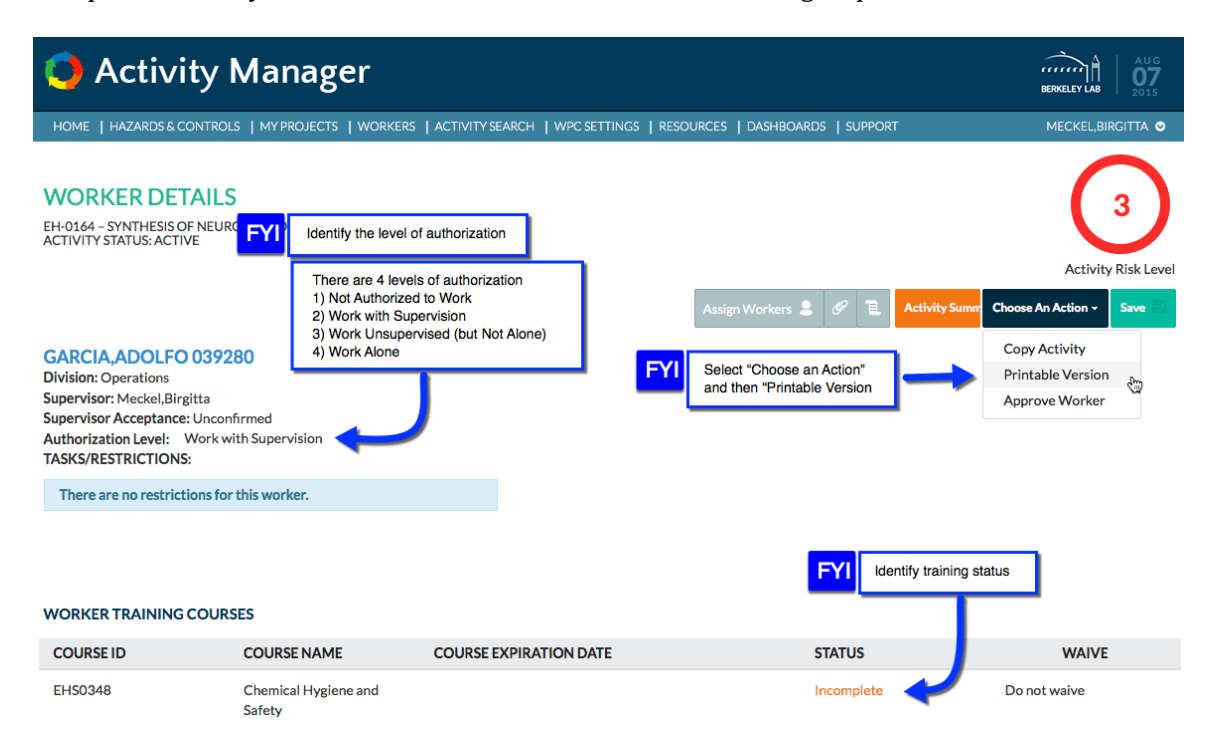

# **Getting Started:**

You will receive an email notification from Activity Manager stating you need to approve your staff's participation on an Activity. This will include a link to the Activity. You will also receive, daily notifications (reminders). The email will have a link to Activity Manager

### **Step 1: Approval Notifications**

If you start from the home page, or "My Work" page you will see one or more notifications.

- 1. Open the notification that states "Worker Authorization" Your Approval is Required" **a.** Click "read full description to expand the notification
	- **b.** Click "Go to full detail" to continue to the "Worker Details" page.

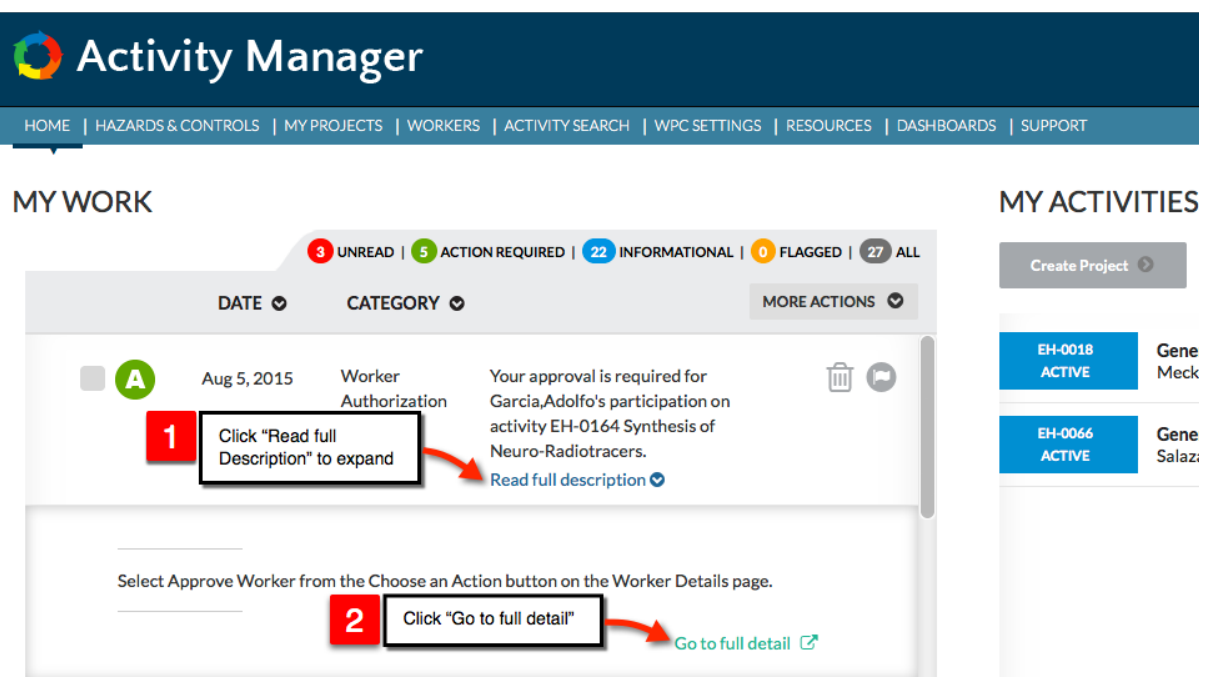

# **Step 2: Approving Workers Participation**

The following describes how to approve your staff's participation on an Activity.

- If approving a single worker select "Choose an Action" and "Approve Worker"
	- If you have more than one worker assigned to the Activity, click "Assign Workers."

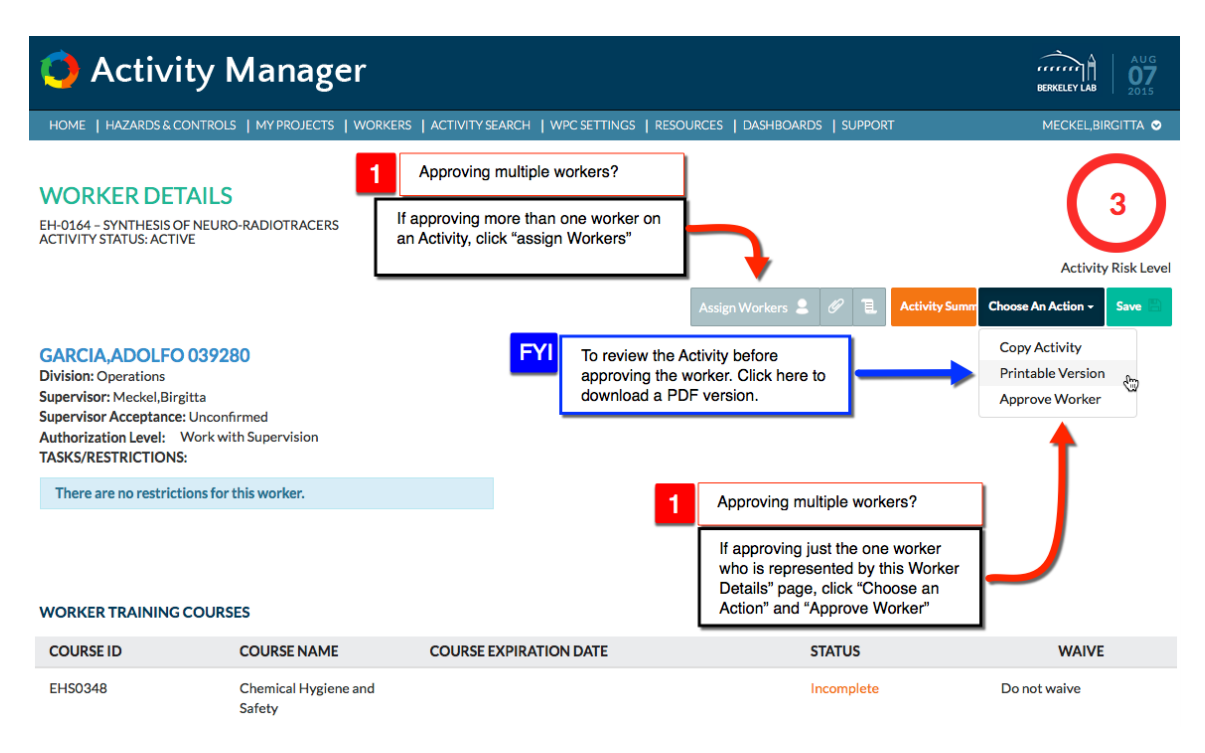

**NOTE:** The remainder of this step-by-step shows how to approve all of the staff you supervise at once.

## **Step 3: Approving Multiple Workers**

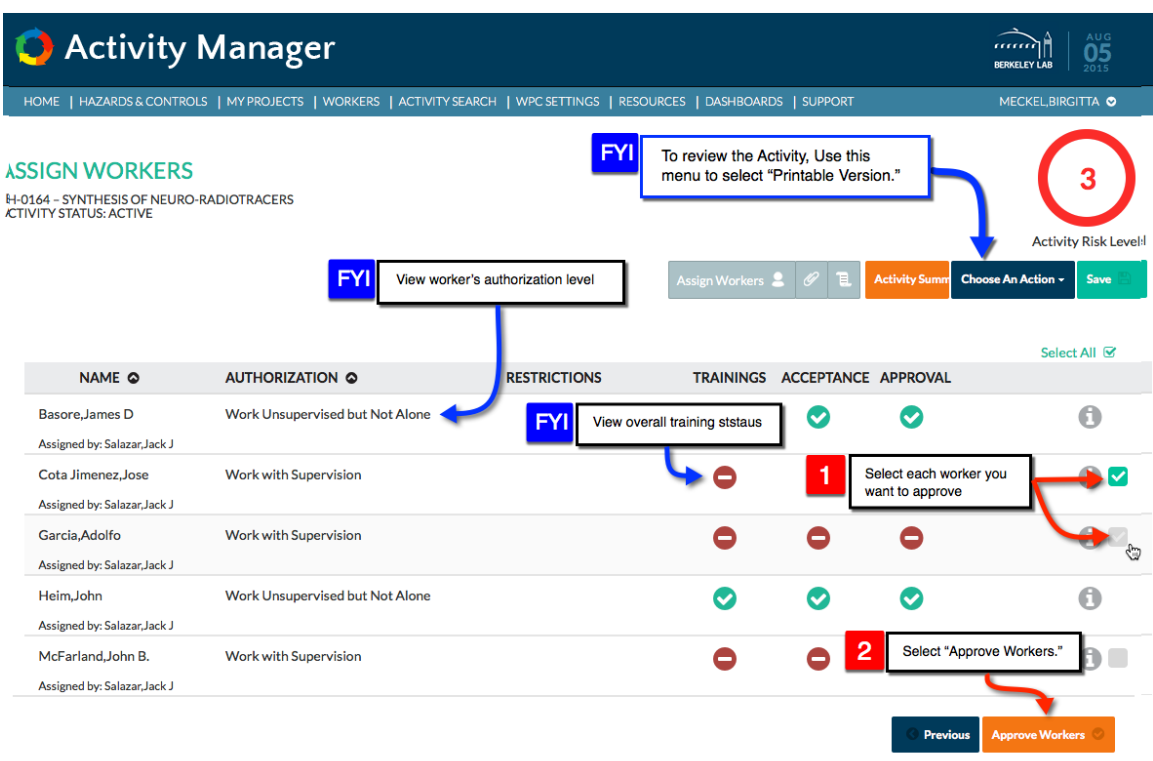

#### **Step 4: Confirm your Approval**

As the last step, confirm that you approve your staff's participation.

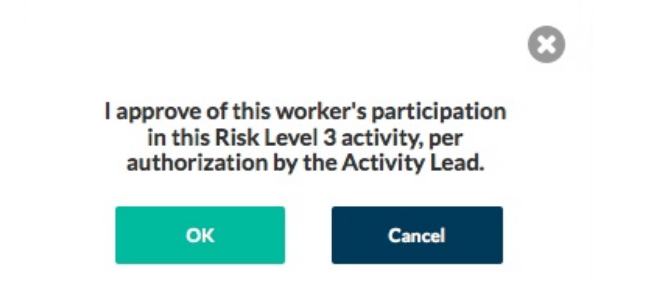

#### Next Steps: Workers need to accept the Activity

After you approve your worker's participation on a Risk-level 3 Activity, Activity Manager will notify each of your workers. The worker's will need to review the Activity and then accept the Activity.